# *GUIDA BREVE ALLA REGISTRAZIONE*

## **FASE 1: CREAZIONE DELL'UTENZA NCC (Obbligatoria per TUTTI)**

**1) Andare sul sito [https://www.cafitalia2000.it](http://www.cafitalia2000.it/) e cliccare su "730 dipendenti", cercare la sezione "730 Dipendenti - Accesso Piattaforma TSS" e cliccare sul link di REGISTRAZIONE.**

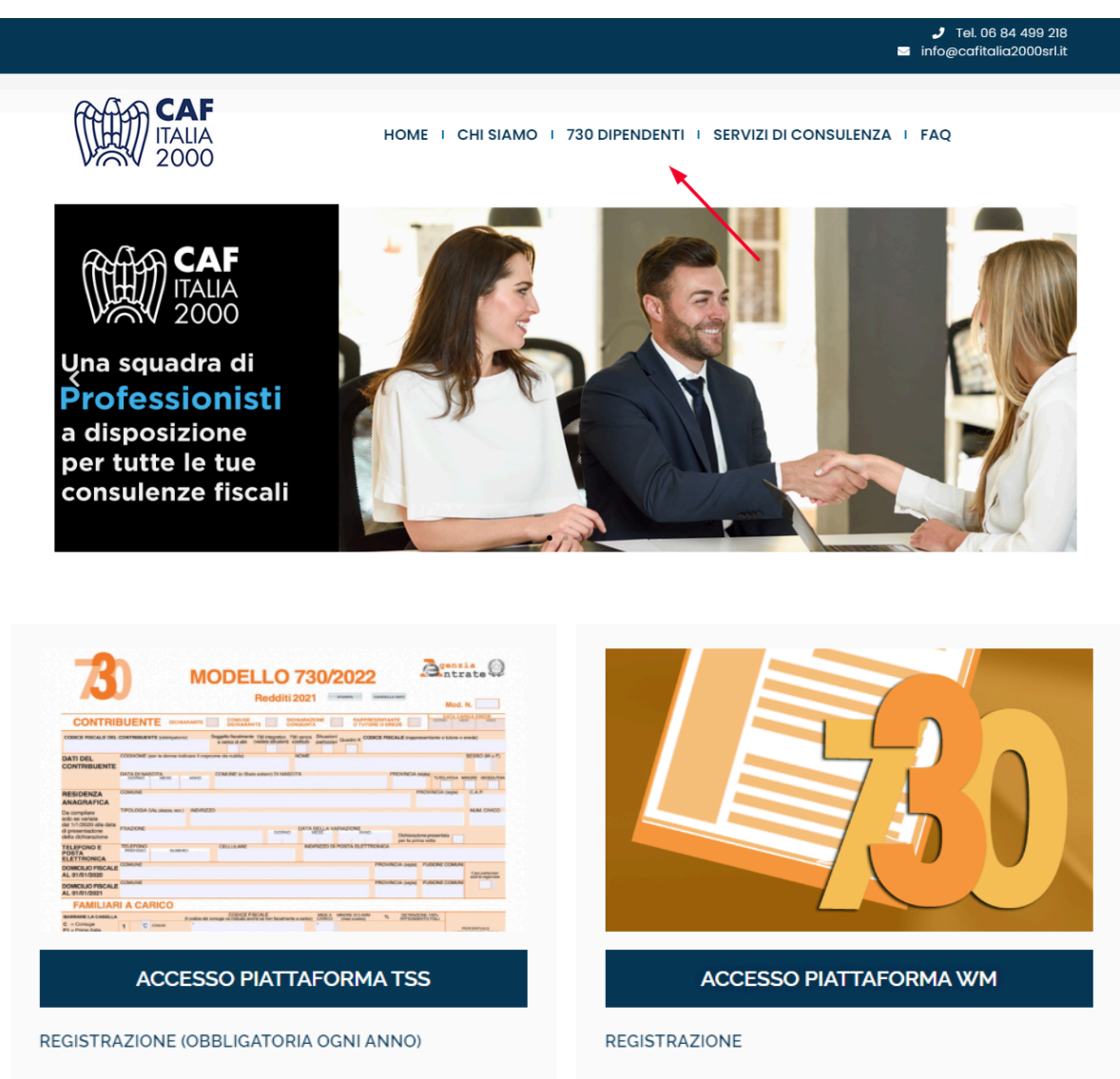

Ogni anno è obbligatorio effettuare una nuova registrazione. Iscriviti indicando i tuoi dati anagrafici, i tuoi contatti e il Codice Fiscale del Sostituto d'imposta che opererà il conguaglio della tua dichiarazione, attraverso il seguente link

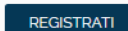

#### ACCESSO (dopo avere effettuato la registrazione)

Al primo accesso dovrai creare le tue credenziali personalizzate (TS-ID), formate dal tuo indirizzo mail e una password scelta da te, che saranno utilizzate per gli accessi successivi. Se hai difficoltà scarica la guida.

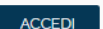

Se non hai ancora le credenziali puoi iscriverti indicando le tue generalità (nome, cognome, C.F., email e cellulare) e il Codice Fiscale del Sostituto d'imposta che opererà il conguaglio della tua dichiarazione, attraverso il seguente link

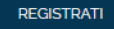

#### ACCESSO (dopo avere effettuato la registrazione)

Al primo accesso ti verrà chiesto di creare una nuova password. Dal secondo accesso in poi potrai utilizzare il tuo codice fiscale (in maiuscolo) come login e la password da te scelta utilizzando il seguente link

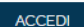

**2) Compilare i campi (in caso di dichiarazione congiunta inserire anche i dati del coniuge) e cliccare su "Conferma Iscrizione".**

**Entro 48 ore riceverai una mail con la tua nuova utenza (NCC-USR…) e un sms per la relativa password. Utilizzerai queste credenziali al punto 7 o al punto 11!**

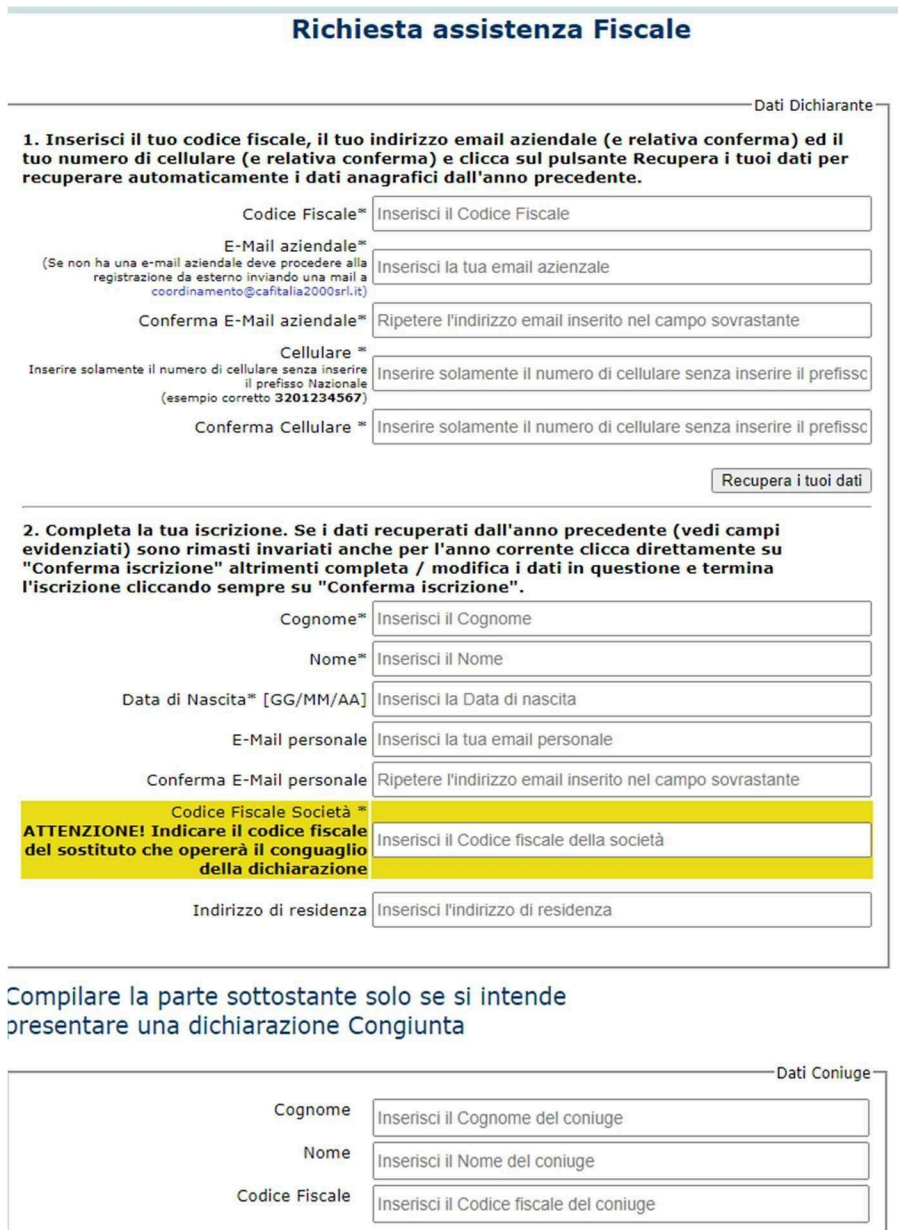

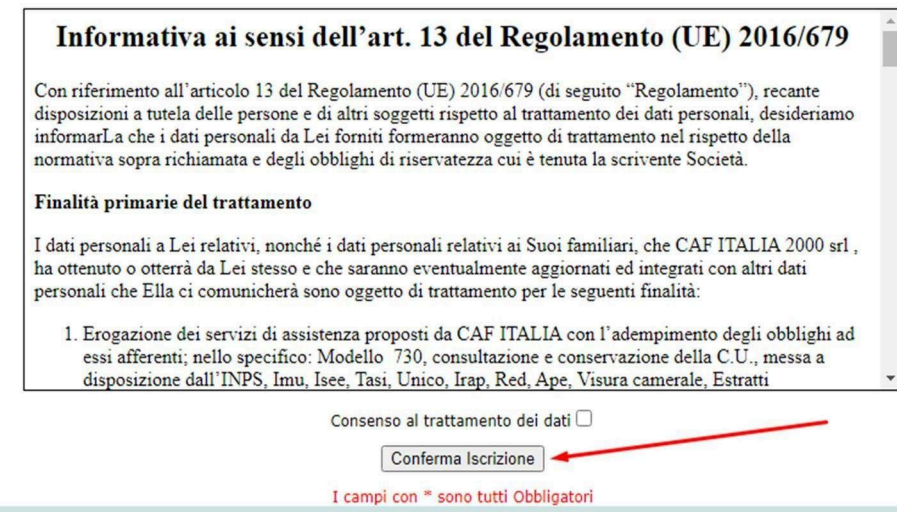

**3) Ritornare sul sito [https://www.cafitalia2000.it](http://www.cafitalia2000.it/) e cliccare su "730 dipendenti", cercare la sezione "730 Dipendenti - Accesso Piattaforma TSS" e cliccare sul link di ACCESSO.**

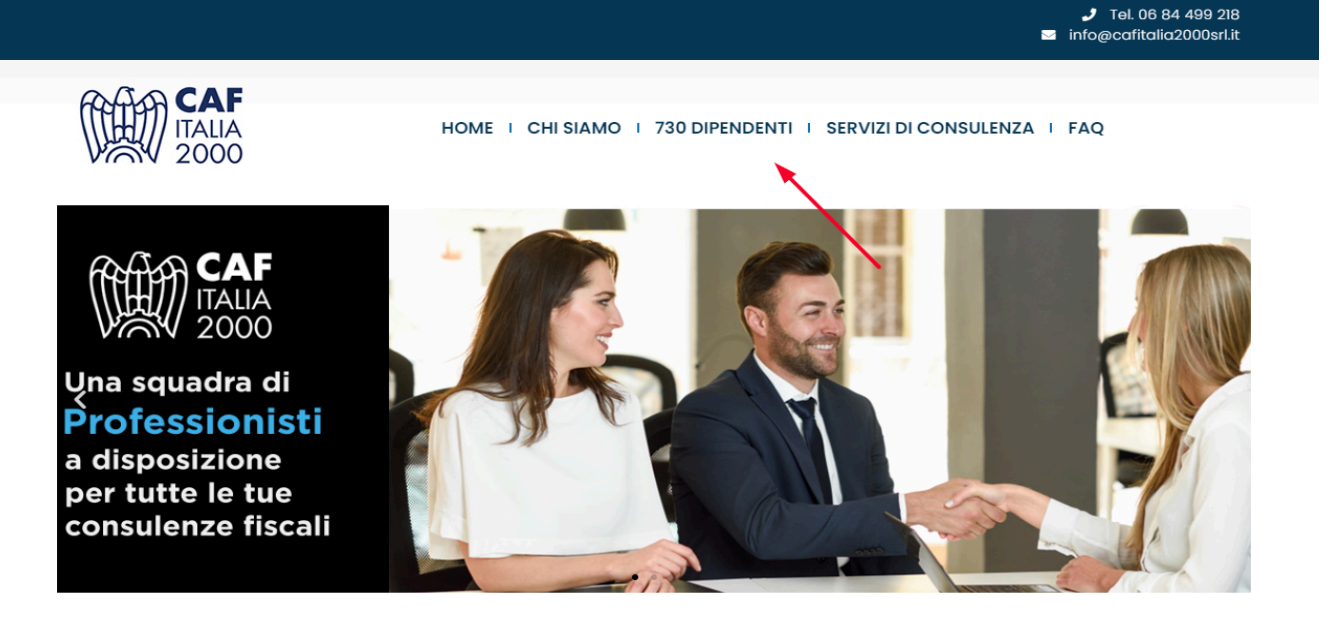

# 730 Dipendenti

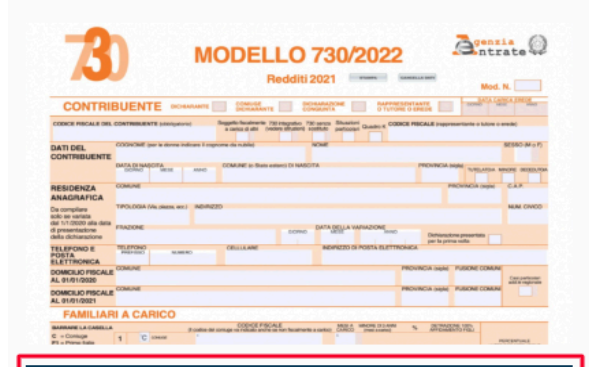

### **ACCESSO PIATTAFORMA TSS**

REGISTRAZIONE (OBBLIGATORIA OGNI ANNO)

Ogni anno è obbligatorio effettuare una nuova registrazione. Iscriviti indicando i tuoi dati anagrafici, i tuoi contatti e il Codice Fiscale del Sostituto d'imposta che opererà il conguaglio della tua dichiarazione, attraverso il seguente link

#### **REGISTRATI**

**ACCEDI** 

#### ACCESSO (dopo avere effettuato la registrazione)

Al primo accesso dovrai crear le tue credenziali personalizzate (TS-ID), formate dal tuo in rizzo mail e una password scelta da te, che saranno utilizz de per gli accessi successivi. Se hai difficoltà scarica guida

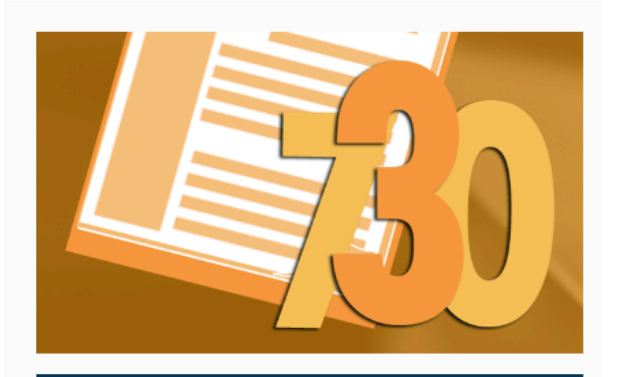

#### **ACCESSO PIATTAFORMA WM**

#### **REGISTRAZIONE**

Se non hai ancora le credenziali puoi iscriverti indicando le tue generalità (nome, cognome, C.F., email e cellulare) e il Codice Fiscale del Sostituto d'imposta che opererà il conguaglio della tua dichiarazione, attraverso il seguente link

#### **REGISTRATI**

#### ACCESSO (dopo avere effettuato la registrazione)

Al primo accesso ti verrà chiesto di creare una nuova password. Dal secondo accesso in poi potrai utilizzare il tuo codice fiscale (in maiuscolo) come login e la password da te scelta utilizzando il seguente link

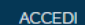

## **FASE 2A: CREAZIONE DELLE CREDENZIALI PERSONALI TS-ID**

SOLO per chi si iscrive per la prima volta o ha cambiato mail di accesso. Per chi era già iscritto lo scorso anno e non ha cambiato indirizzo mail, deve andare direttamente a pagina 6 e riprendere dal punto 8.

**4) Inserire un indirizzo mail valido e cliccare su "Continua".**

 $\sim$   $-$ 

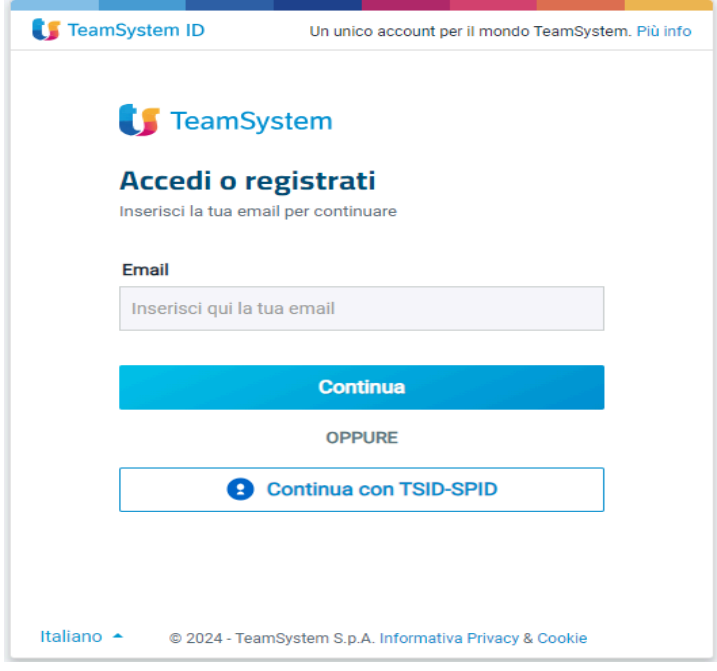

5) Compilare i 3 campi, cliccare su "Continua" per visualizzare le scelte privacy e ricevere la mail di **attivazione delle credenziali.**

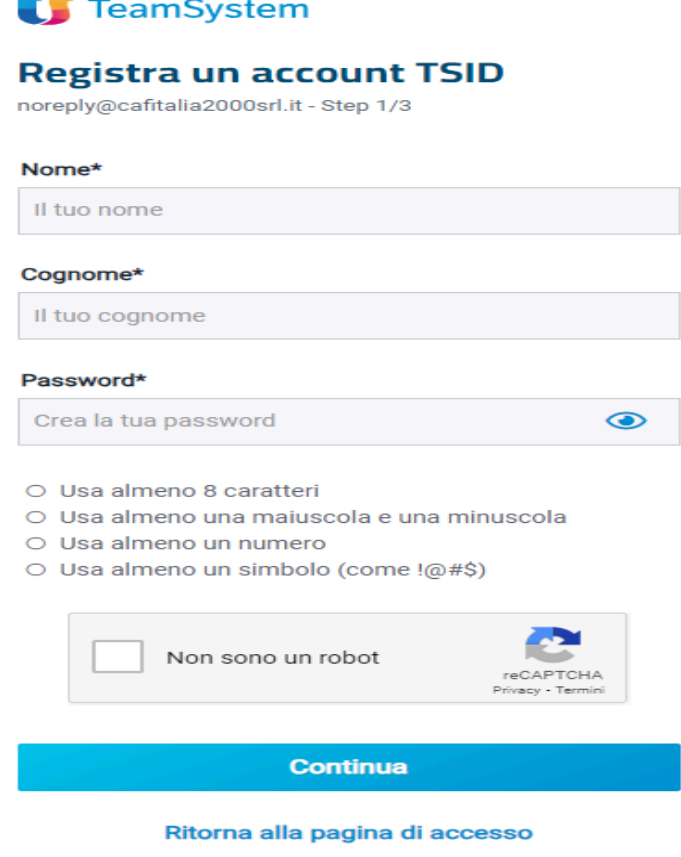

6) Verificare la casella di posta e cliccare sul link "Attiva account". La mail arriva entro 48 ore e **potrebbe finire nella casella SPAM.**

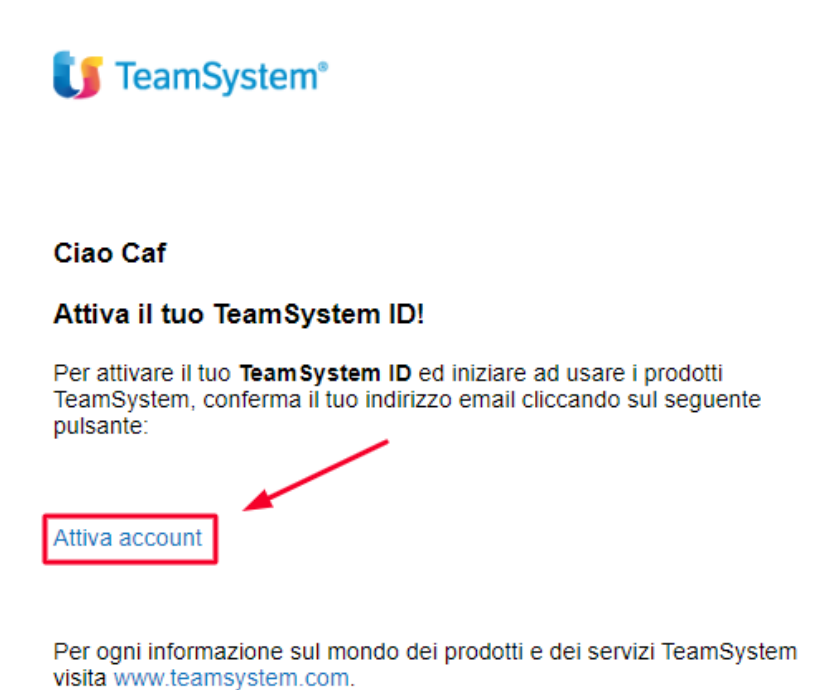

**7) Inserire l'utenza NCC ricevuta via email e la password ricevuta via sms ottenute al punto 2 e cliccare su "Collega le credenziali temporanee al TS ID" (se nella maschera compare l'indirizzo mail nella prima riga, va cancellato e sostituito con l'NCC).**

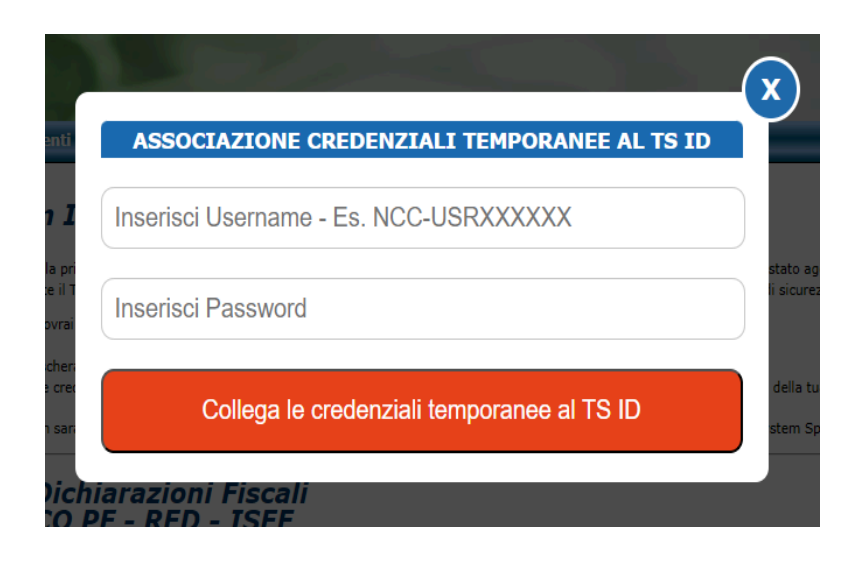

## **FASE 2B: RECUPERO DELLE CREDENZIALI PERSONALI TS-ID**

**Seconda fase di registrazione per contribuenti già registrati in anni precedenti che non hanno cambiato indirizzo mail. Questa fase è alternativa e sostituisce la FASE 2a.**

8) Inserire l'indirizzo mail con il quale si era registrati lo scorso anno, cliccare su "Continua" e poi sul **link "Password dimenticata?".**

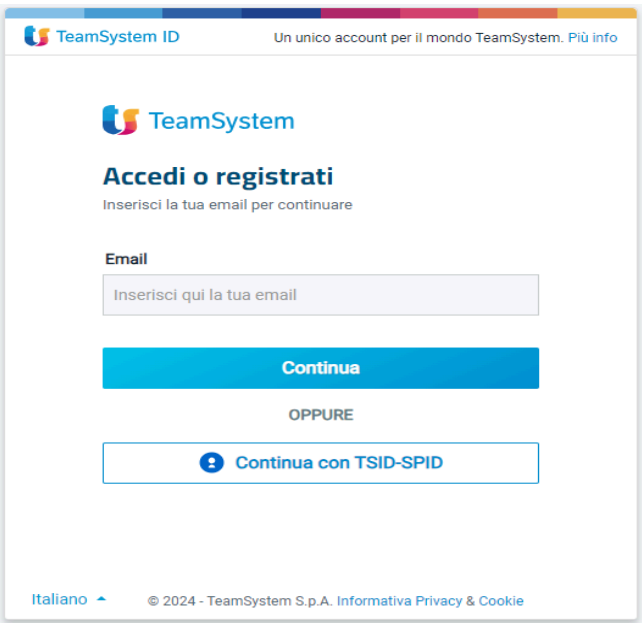

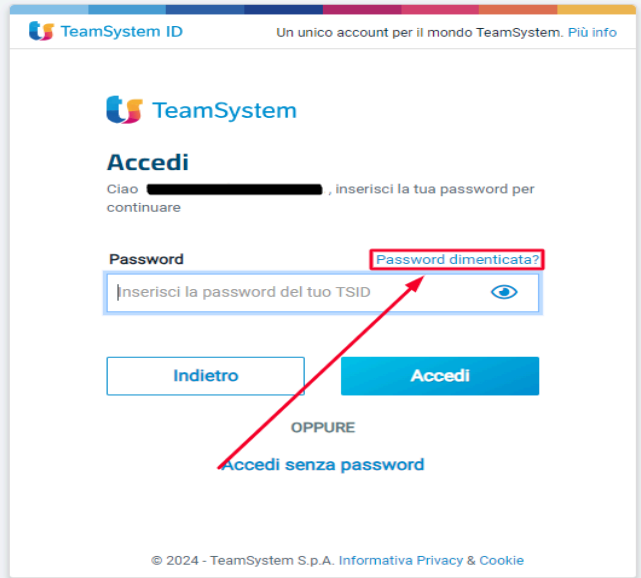

**9) Inserire nuovamente l'indirizzo mail e cliccare su "Ripristina password". Verrà inviata una mail con un link valido 24 ore per ripristinare la password (potrebbe finire in SPAM).**

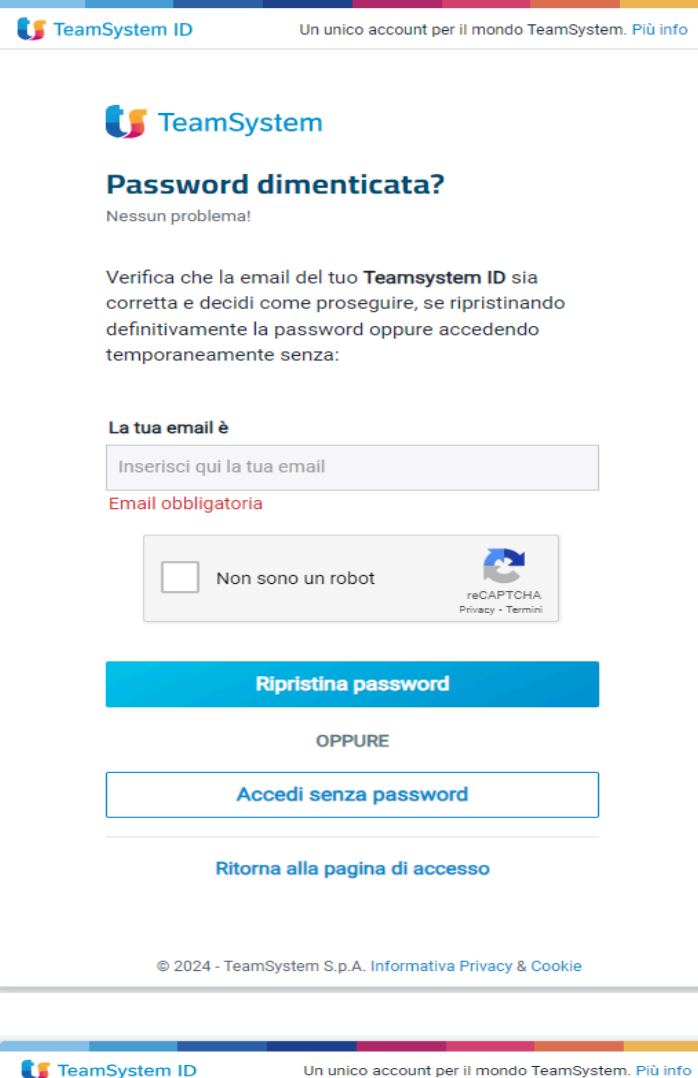

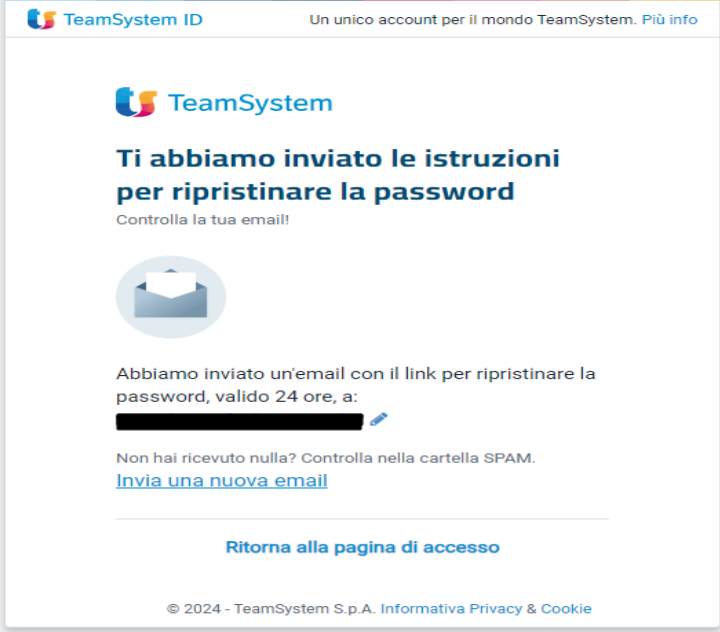

**10) Verificare la casella di posta e cliccare sul link "Ripristina password", quindi compilare i campi scegliendo una nuova password e infine cliccare su "Salva e accedi".**

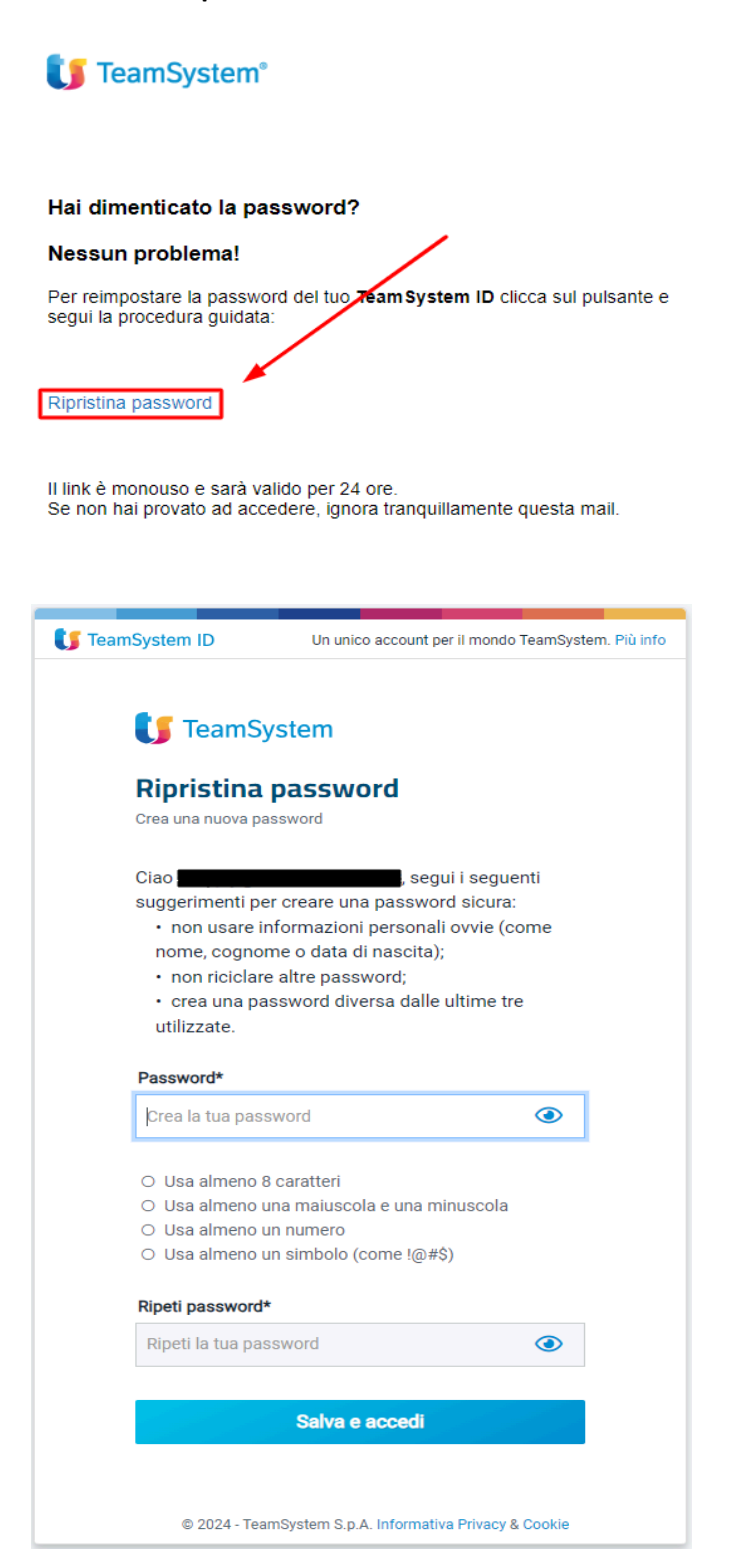

**11) Inserire l'utenza NCC ricevuta via email e la password ricevuta via sms ottenute al punto 2 e cliccare su "Collega le credenziali temporanee al TS ID" (se nella maschera compare l'indirizzo mail nella prima riga, va cancellato e sostituito con l'NCC).**

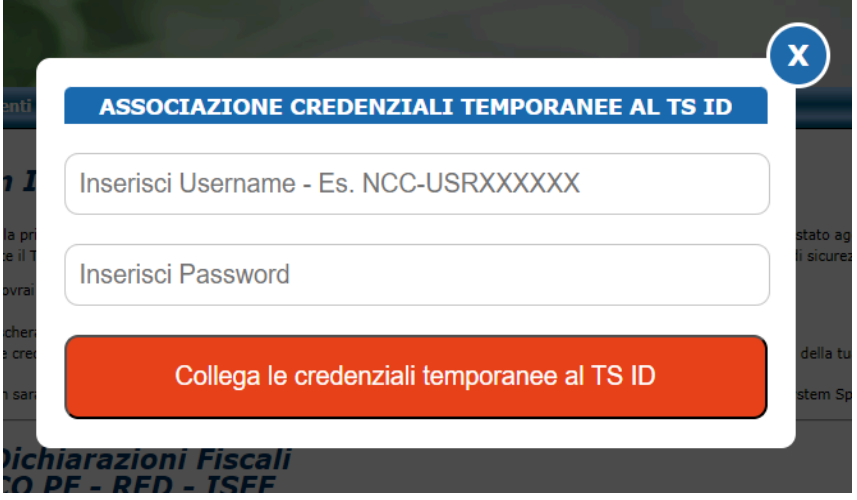

12) Cosa fare se ad un certo punto ci si trova nella pagina sottostante? Bisogna chiudere la pagina, **svuotare la cache del browser e riprendere dal punto 3.**

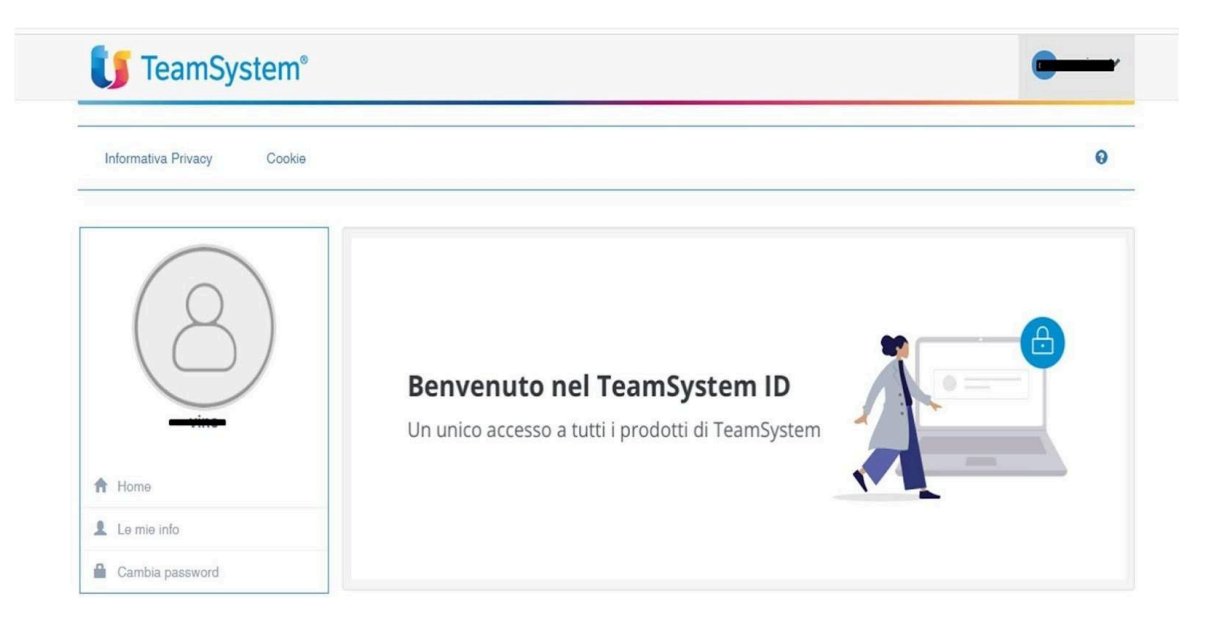

## **ACCESSI SUCCESSIVI E MAGIC LINK**

**Una volta completate le fasi di registrazione e di primo accesso, per quelli successivi è sufficiente seguire i seguenti passaggi.**

**a) Andare sul sito [https://www.cafitalia2000.it](http://www.cafitalia2000.it/) e cliccare su "730 dipendenti", cercare la sezione "730 Dipendenti - Accesso Piattaforma TSS" e cliccare sul link di ACCESSO.**

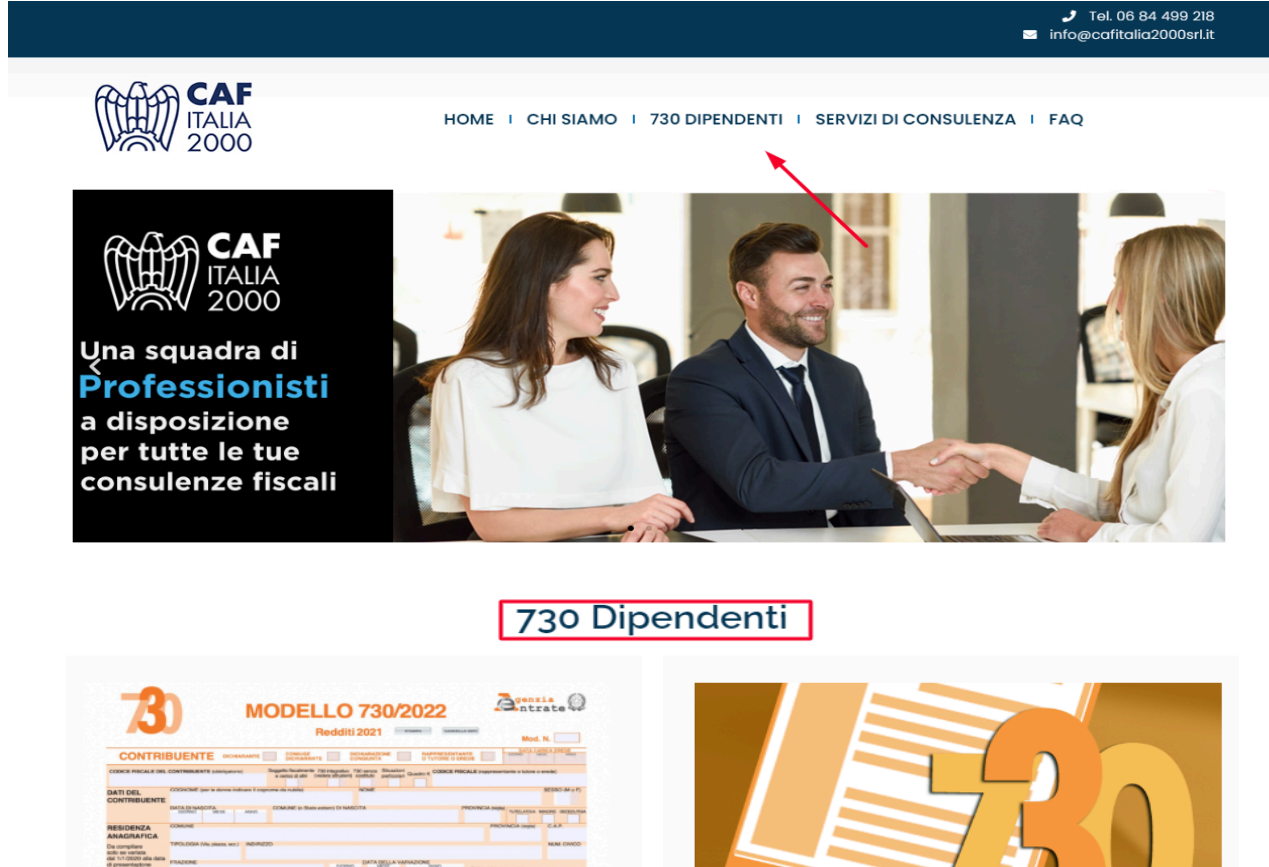

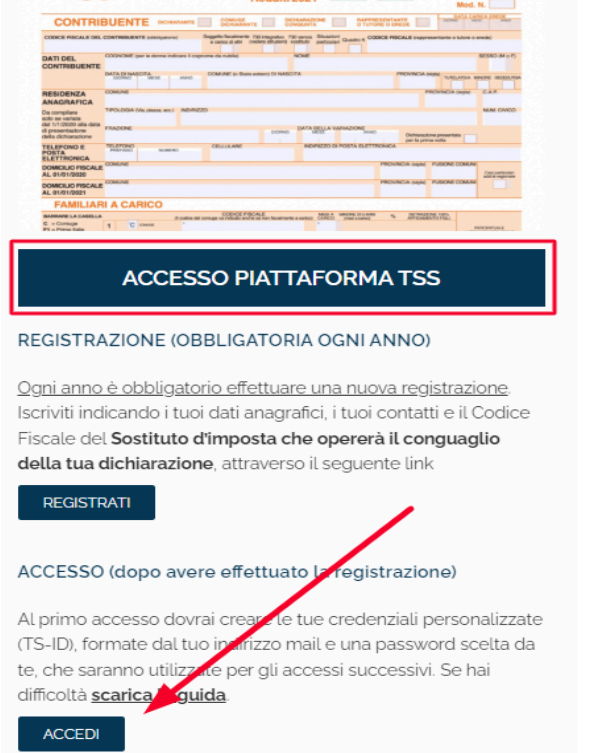

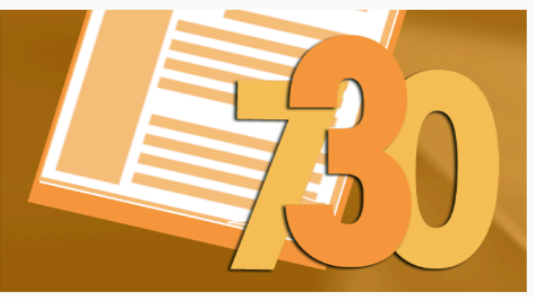

### **ACCESSO PIATTAFORMA WM**

#### **REGISTRAZIONE**

Se non hai ancora le credenziali puoi iscriverti indicando le tue generalità (nome, cognome, C.F., email e cellulare) e il Codice Fiscale del Sostituto d'imposta che opererà il conguaglio della tua dichiarazione, attraverso il seguente link

#### **REGISTRATI**

#### ACCESSO (dopo avere effettuato la registrazione)

Al primo accesso ti verrà chiesto di creare una nuova password. Dal secondo accesso in poi potrai utilizzare il tuo codice fiscale (in maiuscolo) come login e la password da te scelta utilizzando il sequente link

**ACCEDI** 

b) Inserire l'indirizzo mail con cui ci si è registrati nella prima schermata. Nella schermata successiva è **possibile inserire la password e cliccare su "Accedi" OPPURE cliccare sul link "Accedi senza password".**

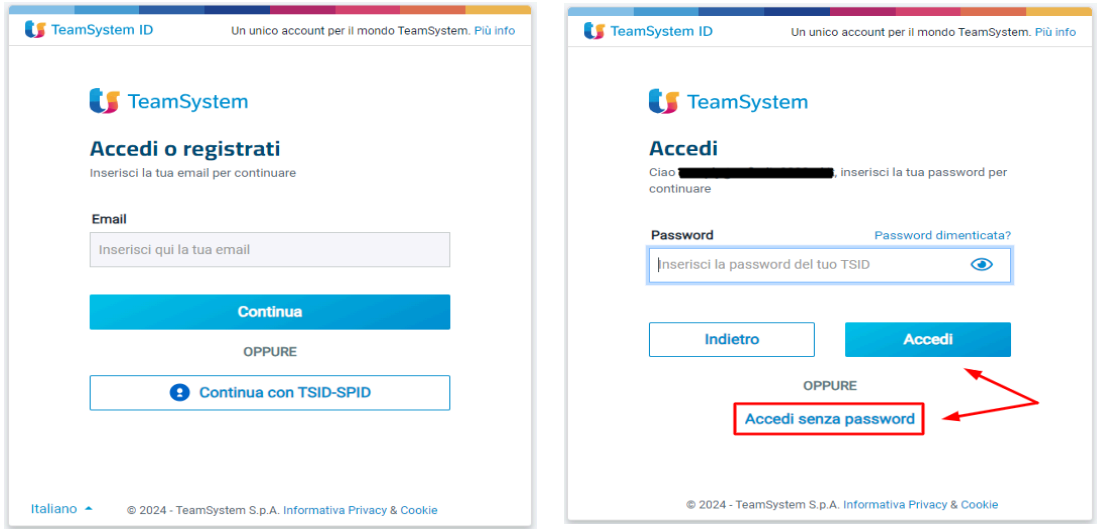

c) Se si clicca su "Accedi senza password" viene inviata una mail con un link valido 15 minuti per **effettuare l'accesso diretto. Se non si riceve la mail occorre verificare se è finita in SPAM ed eventualmente riprovare ad accedere utilizzando la password. In caso di password dimenticata e/o scaduta è possibile ripristinarla seguendo i punti 8-10 di questa guida.**

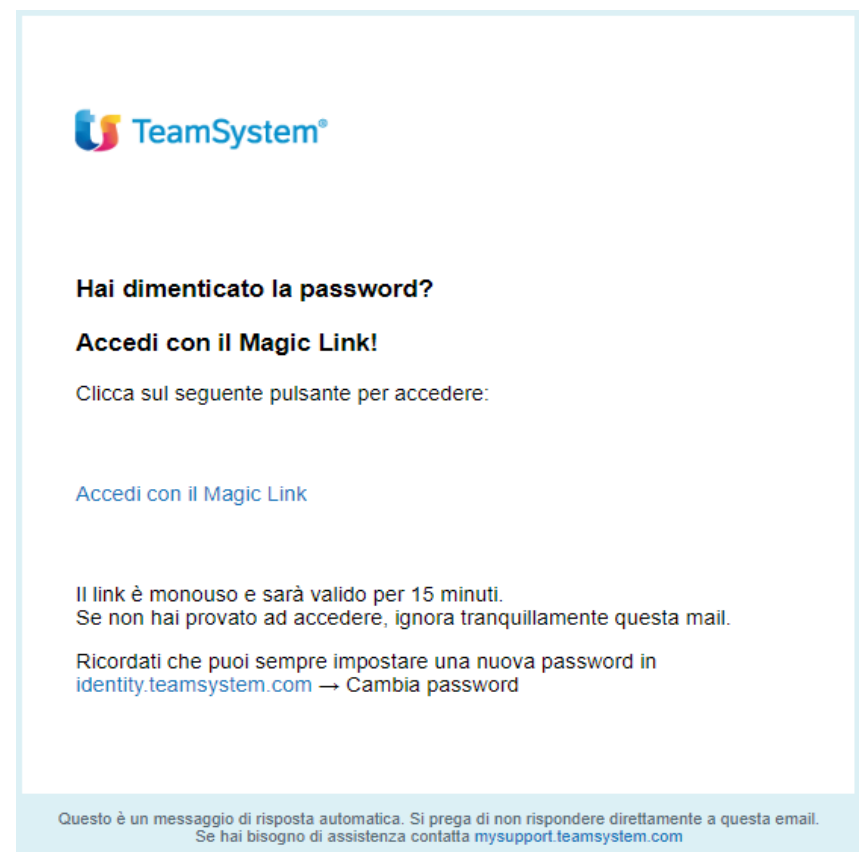